Bibliothèque municipale de Sainte-Anne-des-Plaines 155, rue des Cèdres Sainte-Anne-des-Plaines 450 478-4337 bibliotheque@villesadp.ca

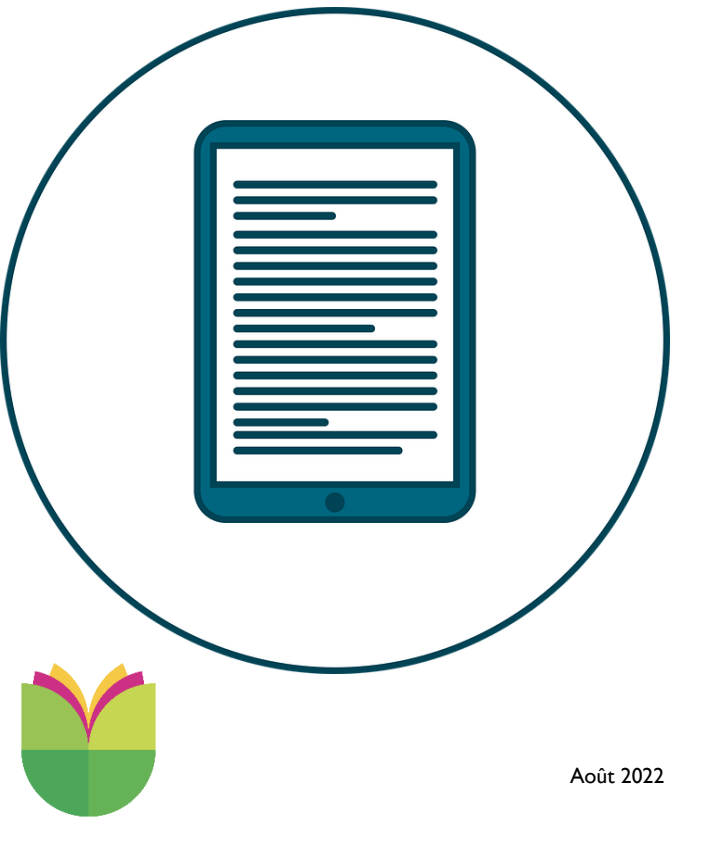

20

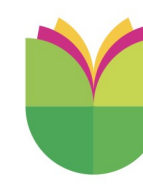

**SSI** 

Bibliothèque municipale<br>Sainte Anne des Plaines

# **COMMENT ÇA FONCTIONNE?**

## **Les livres numériques**

## Par où commencer?

### **Introduction**

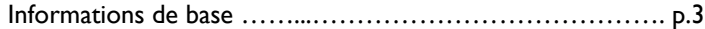

#### **Section 1.**

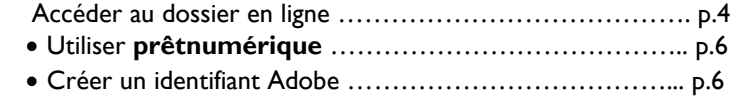

#### **Section 2.**

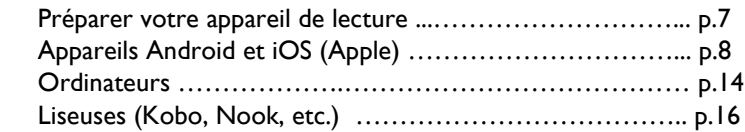

#### **Section 3.**

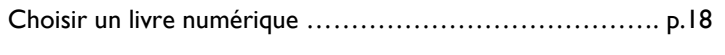

#### **Section 4.**

Télécharger et lire …………………………………………... p.18

### **BAnQ**

2 Notez que la Bibliothèque et Archives nationales du Québec possède aussi une grande sélection de livres numériques mis à la disposition des québécois. Il est possible de s'abonner gratuitement et vous pouvez le faire en ligne de la maison. Les mots de passe sont envoyés par la poste. 2 2 2 19

Il est possible que vous ayez à vous connecter à votre dossier avant de pouvoir emprunter votre livre numérique.

Cliquez sur le bouton emprunter, puis confirmer l'emprunt.

 $&$  EPUB

Co Lecture en ligne

 $+$  Ajouter à ma liste

1 exemplaire<br>1 disponible

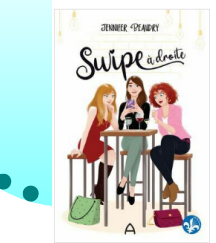

## $f \parallel \mathbf{v} \parallel \mathbf{p} \parallel \mathbf{S}^* \parallel \mathbf{z}$

#### Swipe à droite Auteur: Jennifer Beaudry

À l'aube de ses trente ans, Catherine, une passionnée de littérature et d'histoire un peu en décalage avec son époque, se demande si elle a bien fait de succomber à la facilité de Tinder

Alors que les rencontres s'accumulent et qu'elles créent un tourbillor étourdissant, ravivant au passage de vieux fantômes du passé, elle sait qu'elle peut toujours compter sur la présence et l'humour de ses deux loyales alliées et sur son adorable neveu pour ne pas perdre complètement le nord...

Vous aurez le choix de lire le livre en ligne ou de le télécharger pour le mettre dans une application de lecture. Dans le second cas, une fenêtre de téléchargement apparaîtra ; cliquez sur ouvrir.

✔ URLLink (22).acsm. Ouvrir

Dépendant votre application :

- Aldiko, Pocketbook : vous aurez l'option « ouvrir avec » pour sélectionner votre application et y télécharger le livre.
- Bluefire Reader : vous aurez l'option « copier vers » pour sélectionner votre application et télécharger le livre.
- Adobe Digital Edition : le livre s'inscrit automatiquement dans votre application qui s'ouvre à la suite du téléchargement.

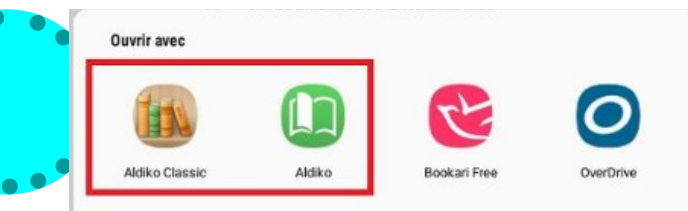

## **Bonne lecture!**

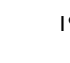

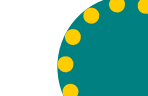

## **Étape 3**

## **Choisir un livre numérique**

Les documents numériques peuvent être recherchés de différentes façons à partir de la page d'accueil du catalogue en ligne :

- En cliquant sur **THÈMES** dans le menu principal et ensuite en sélectionnant le bouton « **Livres numérique** ».
- En cliquant sur **Livres numériques** dans le menu principal.
- En effectuant une recherche et en appliquant un filtre (**menu de gauche**) pour limiter les résultats aux **livres numériques**.

Afin que l'application de lecture que vous avez installée prenne en charge automatiquement les fichiers des livres numériques, assurez-vous d'utiliser **Google Chrome** comme navigateur.

Vous pouvez aussi accéder directement à notre collection numérique en vous rendant sur **Prêtnumérique.ca** et en « trouvant » la Bibliothèque municipale de Sainte-Anne-des-Plaines dans le répertoire.

## **Étape 4**

## **Télécharger et lire**

• Cliquez sur le bouton « Télécharger » du livre numérique que vous voulez emprunter. Vous allez être redirigé sur Prêtnumérique.ca. La réservation fonctionne de la même façon.

 $\Box$  LIVNUM

Ajouter à ma liste 1 exemplaire disponible

Évaluation : Aucune

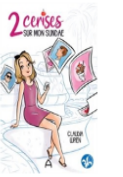

[LIVRE NUMÉRIQUE QUÉBÉCOIS] Lupien, Claudia, 1973

#### 2 cerises sur mon sundae [LIVRE NUMÉRIQUE]

En tant qu'influenceuse Web particulièrement populaire, Magali reçoit régulièrement des cadeaux. C'est d'ailleurs ce qui lui permet de bien gagner sa vie ! Toutefois, le jour où elle réalise que certains d'entre eux proviennent d'un admirateur secret, elle tente de découvrir qui est cet amoureux anonyme qui se cache derrière d'étranges colis. Plus le temps passe, et plus le mystère s'épaissit. À travers cette quête de vérité, Magali réalisera que l'image qu'elle a bâtie via son réseau social est plus fragile qu'elle le pensait et que sa vie publique et professionnelle ne lui fournit pas l'épanouissement souhaité. C'est en tentant de Afficher la suite

18

## **Introduction**

La Bibliothèque de Sainte-Anne-des-Plaines offre une collection de livres numériques depuis la plateforme Prêtnumérique.ca. Vous pouvez accéder à cette collection par le biais du catalogue en ligne ou en vous rendant sur :

#### **https://www.pretnumerique.ca/find\_library**

Il est possible de lire vos livres numérique directement en ligne sur le site ou les télécharger en utilisant une application pour pouvoir les consulter en tout temps.

### **Informations de base**

- Les livres numériques peuvent être réservés. Cependant, ils ne peuvent pas être renouvelés.
- Ils sont **chronodégradables** et s'effaceront d'eux même de votre dossier, donc pas de retards.
- Il est possible de retourner les livres numériques à l'avance avec certaines applications.
- Plusieurs prêts numériques peuvent être fait en même temps dans votre dossier, comme avec les livres papier.
- La plupart des livres numériques n'ont qu'un exemplaire et ne peuvent être empruntés que par un-e abonné-e à la fois.
- Il est possible de faire des suggestions d'achats pour les documents numériques ; il faut cependant le spécifier dans la demande.

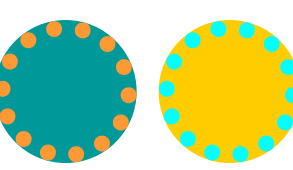

3

## **Étape 1**

## **Accéder à votre dossier en ligne**

Seuls les **abonnés** de la bibliothèque municipale de Sainte-Anne-des-Plaines sont autorisés à effectuer des prêts de documents, incluant le téléchargement de livres numérique.

Un mot de passe est aussi requis afin d'accéder à votre dossier personnel d'abonné en ligne, qui vous permettra de télécharger des livres numériques.

• **Demandez votre mot de passe au personnel par courriel, téléphone ou en personne (n'oubliez pas de donner votre numéro d'abonné pour vous identifier).**

L'accès au dossier personnel se situe sur le catalogue en ligne de la bibliothèque.

- Rendez-vous sur le site de la Ville de Sainte-Anne-des-Plaines.
- Cliquez sur le bouton de la Bibliothèque municipale.

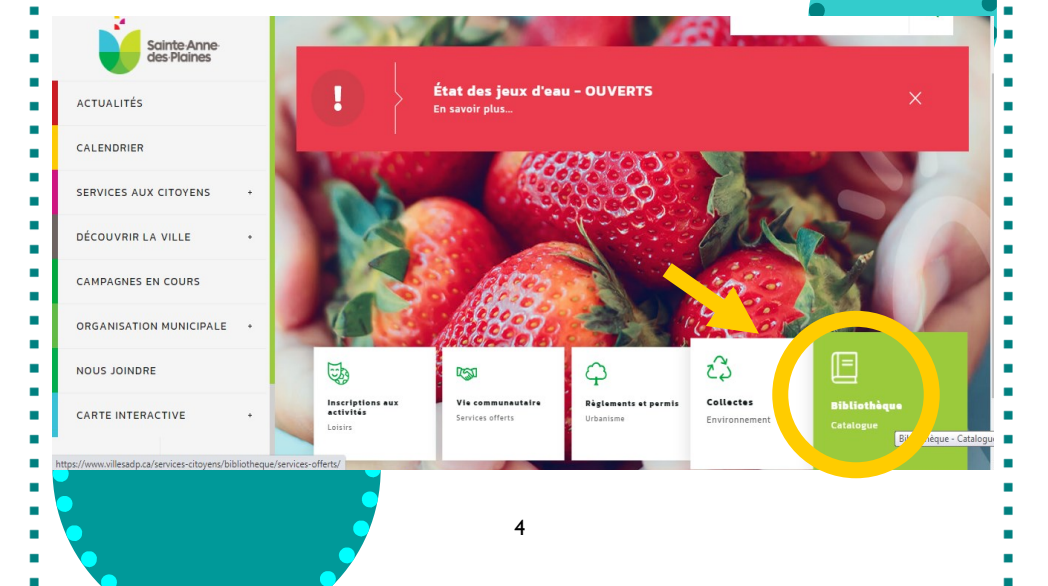

- Repérez l'icône « **KOBOeReader** » ou nommant votre liseuse, à gauche de l'écran dans le menu d'adobe Digital Éditions, puis cliquez sur la roue dentelée à droite de cette l'icone.
- Cliquez sur « **Autoriser le périphérique** ».

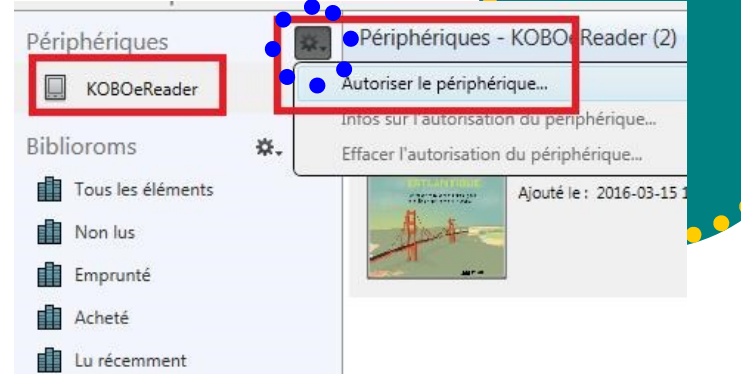

• Entrez votre **Identifiant Adobe**, puis cliquez à nouveau sur « Autoriser le périphérique ».

Votre liseuse est maintenant autorisée pour lire les livres numériques.

• Sélectionnez le livre que vous désirez transférer dans votre Kobo et faites un glisser-déposer sur l'icône « **KOBOeReader** ».

Notez que le livre n'apparaîtra dans votre Kobo que lorsque vous débrancherez le câble USB de l'appareil.

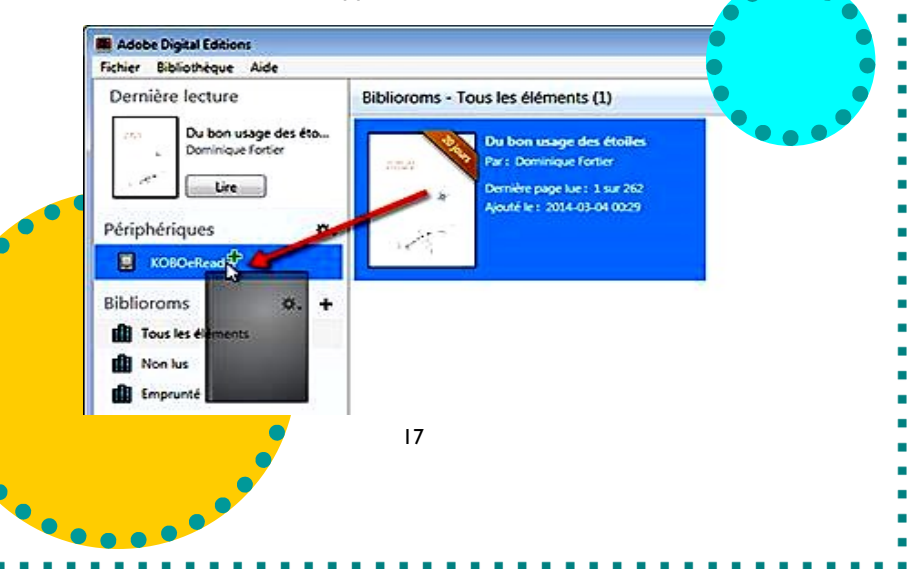

### **Liseuses**

Pour les Kindle, seules les tablettes multifonctions Fire d'Amazon peuvent lire des documents appartenant aux bibliothèques et elles fonctionnent comme les appareils Android.

Afin de pouvoir lire des livres numériques sur une liseuse, vous devez transférer le document en question d'un ordinateur à votre Kobo.

- Commencez par suivre les instructions de la section précédente pour préparer votre ordinateur.
- Assurez-vous que l'application Adobe Digital Éditions est ouverte avant de commencer avec votre liseuse.
- Branchez la liseuse à votre ordinateur à l'aide du câble USB.
- Sur l'écran, cliquez sur le bouton « Connecter ».

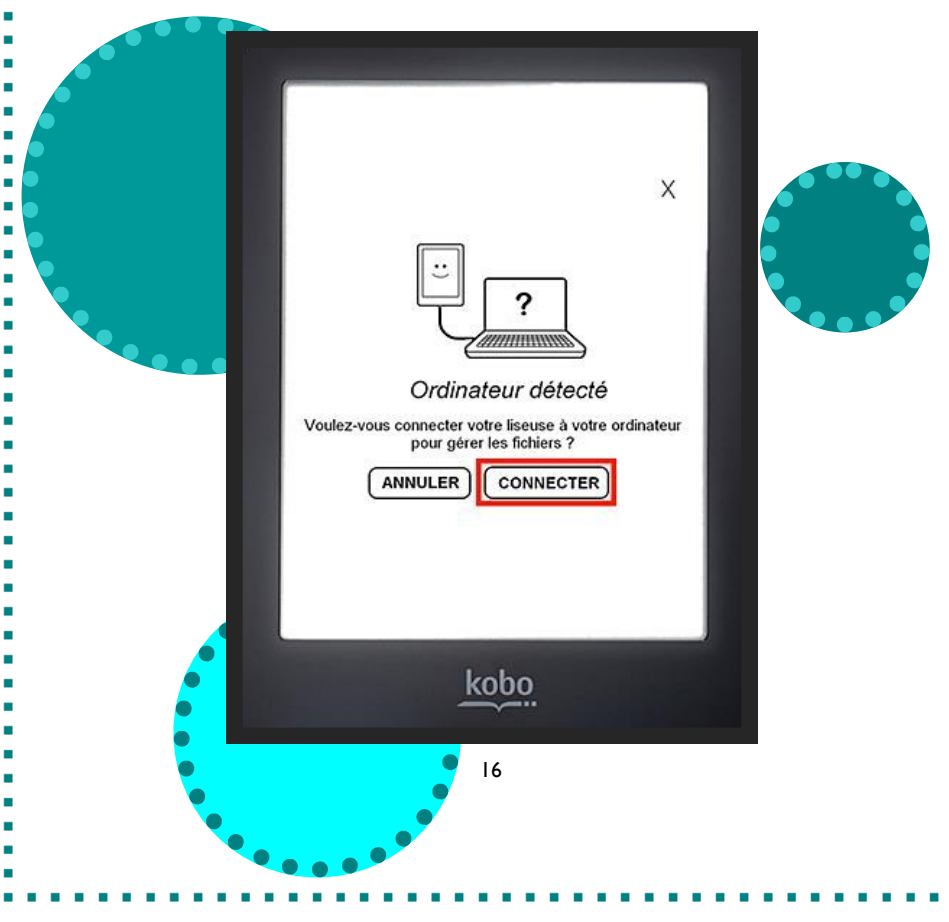

• Cliquez sur « **Accès au catalogue** ».

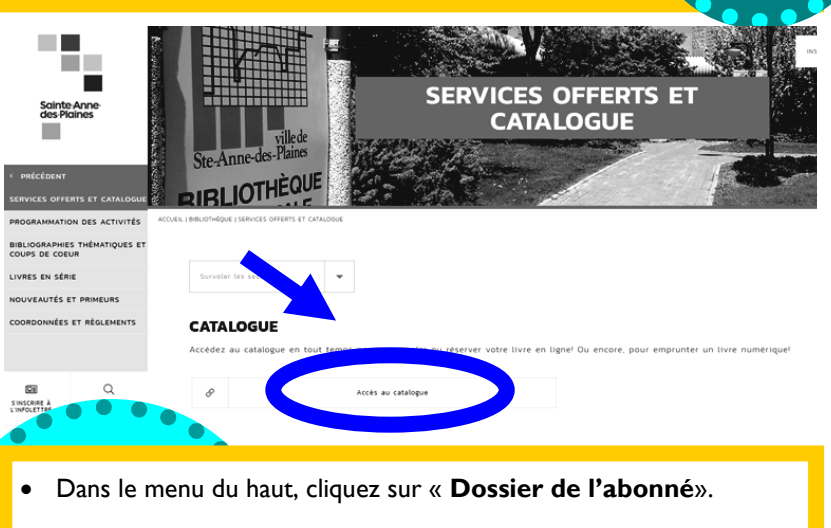

• Cliquez ensuite sur « **Se connecter** » et entrez votre numéro d'abonné situé à l'arrière de votre carte et votre mot de passe.

**Ill** Biblionet Page d'accueil Suggestion d'achat Horaire Dossier de l'abonné · English

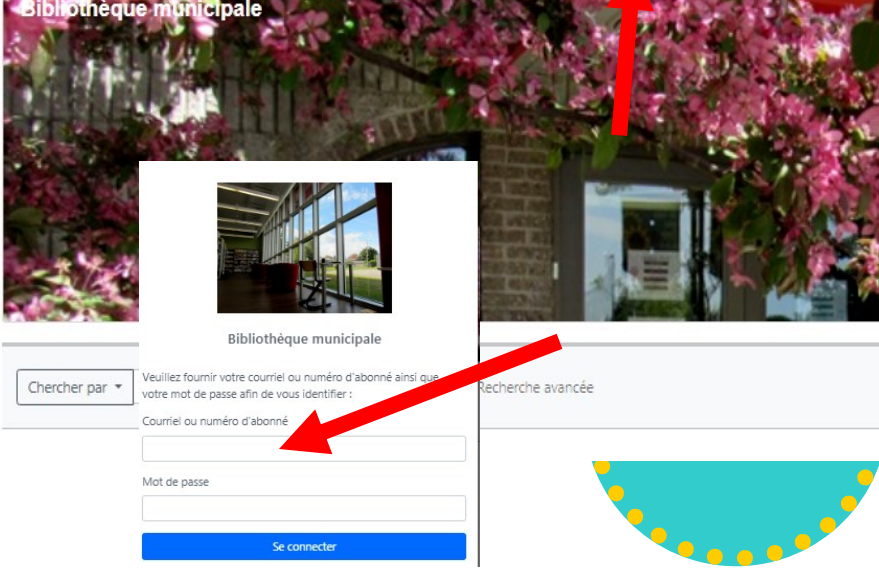

## **Utiliser Prêtnumérique.ca**

Lorsque vous empruntez ou réservez un livre numérique, vous êtes redirigez vers « l'espace » de la Bibliothèque sur la plateforme Prêtnumérique.ca. Vous devez entrer votre numéro de carte d'abonné, ainsi que votre mot de passe pour lier votre dossier d'abonné au catalogue des livres numérique. La première fois que vous utiliserez ce service, votre courriel sera aussi requis afin que vous puissiez recevoir les avis de réservation et les informations concernant vos prêts. Par la suite vous pourrez soit lire et retourner vos prêts directement en ligne par l'intermédiaire de la plateforme ou encore les télécharger dans une application qui vous servira de bibliothèque portative.

## **Créer un identifiant Adobe**

L'identifiant Adobe ou Adobe ID, sert à autoriser l'accès aux livres numériques afin de respecter les droits d'auteurs. Si vous compter utiliser une autre application de lecture que « **prêtnumérique »**, vous devrez vous créer un Identifiant Adobe.

6

Rendez-vous à la page web suivante pour créer votre identifiant :

#### <https://adobe.ly/2VOWb5R>

Remplissez le formulaire, puis cliquez sur le boutton « S'inscrire » ou « Sign up » au bas de la page.

Une fois enregistré, fermez les pages Internet « Adobe » et continuer à l'étape suivante de la préparation de votre appareil de lecture.

**\*Noubliez pas de noter le courriel et le mot de passe associés à votre identifiant.**

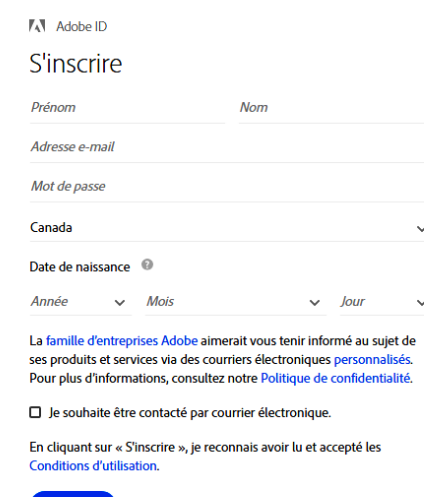

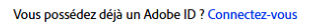

- Entrez votre **Identifiant Adobe** et le mot de passe choisit lors de la création de votre identifiant.
- Cliquez sur le bouton « **Autorisez** » en bas à droite et votre application est prête pour lire les livres numériques. Que vous allez télécharger.

#### Autorisation de l'ordinateur

#### **Adobe** Digital Editions

#### Autoriser votre ordinateur

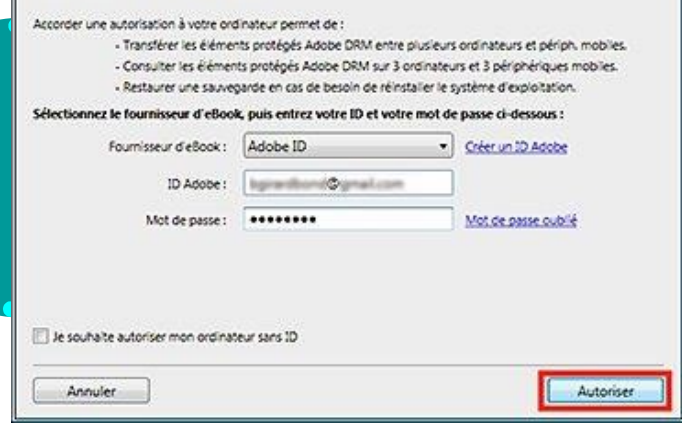

Pour **remettre** un livre avant la date d'échéance :

• Cliquez avec le bouton de droite sur l'image du livre à remettre, puis sélectionnez **Rendre** ou **Restituer** l'élément emprunté.

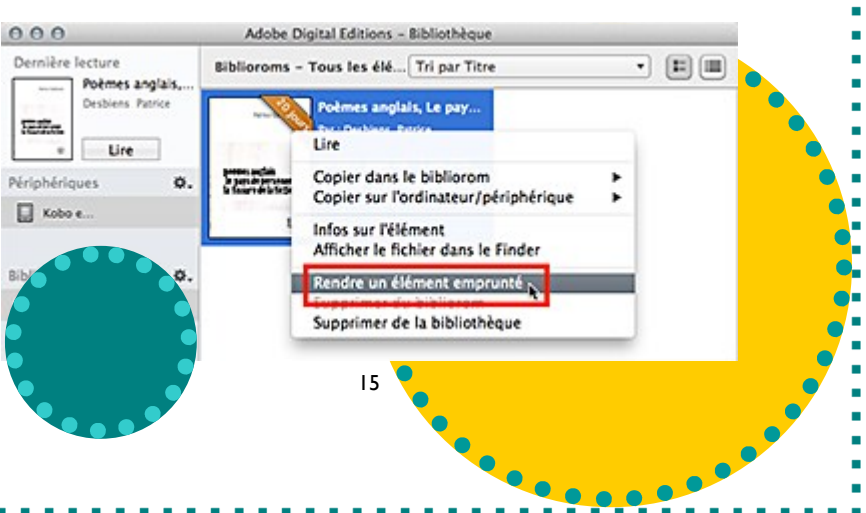

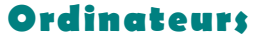

Que votre ordinateur soit un Mac ou un PC, vous utiliserez la même application de lecture : *Adobe Digital Éditions*. Utilisez le lien suivant pour vous rendre à la page de téléchargement de cette application.

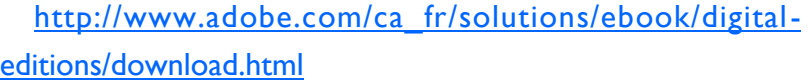

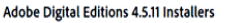

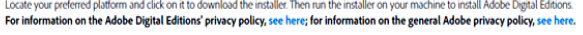

Download Digital Editi

Download Digital Edition 45.11 Macint

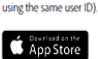

• Sélectionner le téléchargement approprié pour votre ordinateur ; Macintosh pour un Mac et Windows pour un PC.

Seamless fulfillment of books across devices: With ADE 4511, when a consumer fulfills a book on one device, the book will be automatically downloaded to all the other devices that belong to this consu

- Cliquez pour **OUVRIR** le fichier « Installer.exe », puis suivez les instructions d'installation.
- Une fois terminé, ouvrez Adobe Digital Éditions, cliquez sur **Aide** dans le menu du haut, puis sur **Autoriser l'ordinateur.**

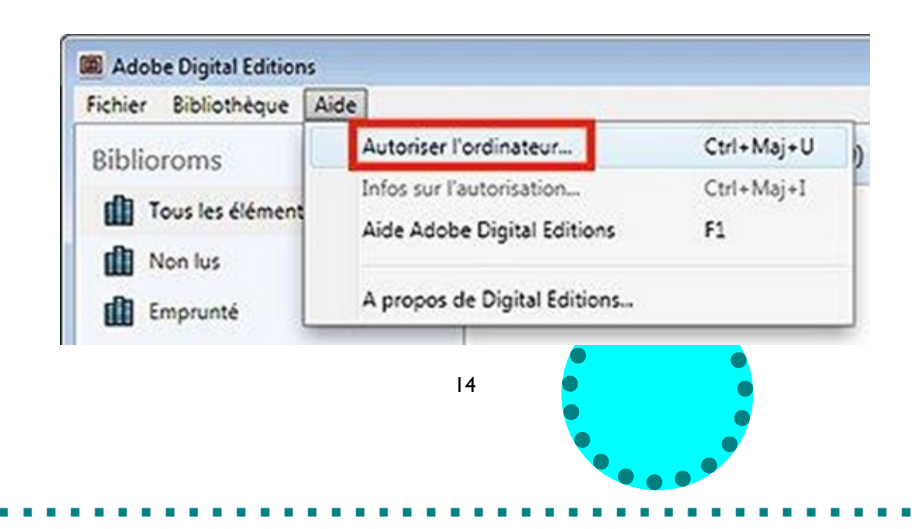

## **Étape 2**

### **Préparer votre appareil de lecture**

Les livres numériques peuvent être lus sur différents appareils : ordinateurs, tablettes, liseuses, cellulaires. Cependant, une application est requise pour que votre appareil puisse lire les livres numériques sans utiliser le Wifi. Notez qu'un livre numérique peut aussi être téléchargé sur plusieurs appareils différents, en même temps, tout en ayant la même date d'échéance de prêt. Identifiez votre appareil de lecture et référez-vous à la page correspondante pour les directives d'installation.

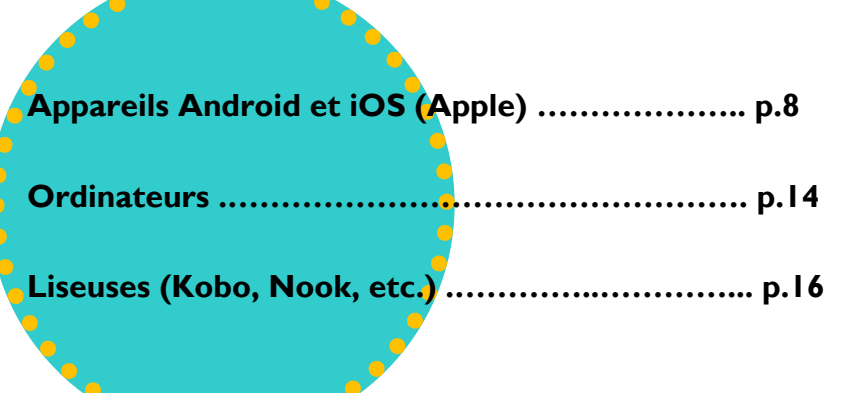

7

## **Appareils Androïde et iOS (Apple)**

Une application de lecture est nécessaire pour la lecture de livres numérique sans WiFi.

- Télécharger l'application de votre choix dans le « **Play Store** » de Google pour Android ou le « **App Store** » pour Apple. Suivez les instructions pour l'installation.
- Toutes les applications sauf « **prêtnumérique** », doivent être autorisé avec l'**Identifiant Adobe (**voir la section 1) afin de permettre la lecture de livres appartenant à la bibliothèque.

Voici les différentes applications recommandées :

- **Prêtnumérique** (gratuit) .………….. p.8
- **Pocketbook** (gratuit) ………………. p.10
- **Aldiko** (gratuit) ……………………... p.12
- **Bluefire reader** (iOS, payant) …….. p.13

## Pretnumerique

Bibliopresto Livres et références E Tout public

Ajouter à la liste de souhaits

L'application Prêtnumérique ne nécessite pas d'identifiant Adobe.

Après l'installation, ouvrez l'application. Un catalogue de bibliothèque doit être

8

« **ajouté** » afin de pouvoir sélectionner des livres et les télécharger dans l'application. Il suffit de cliquer sur le bouton à cet effet en bas à droite dans l'application et de descendre dans le menu déroulant pour sélectionner votre bibliothèque.

**Installer** 

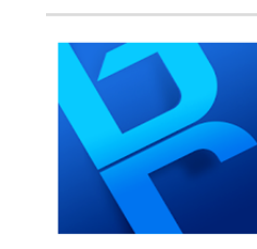

### **Bluefire Reader**

**Bluefire Productions Enseignement** 

E Tout public

**O** Cette application est compatible avec vos appareils.

Ajouter à la liste de souhaits

## **Acheter pour**

\*\*\*\*\*11 2

Bluefire Reader n'est pas recommandé pour les appareils android. L'autorisation pour l'application Bluefire Reader se fait automatiquement lorsque vous l'ouvrez la première fois. Vous n'aurez alors qu'à entrer votre **Identifiant Adobe** que vous avez créé à l'étape 1 et continuer aux étapes suivantes.

### **Retour à l'avance avec Bluefire Reader**

Pour remettre un livre avec Bluefire Reader, sélectionner ce dernier en cliquant sur la couverture. Ensuite, cliquez sur « **Effacer** » pour ouvrir une autre petite fenêtre et cliquez sur « **Retour** » afin de rendre le livre numérique.

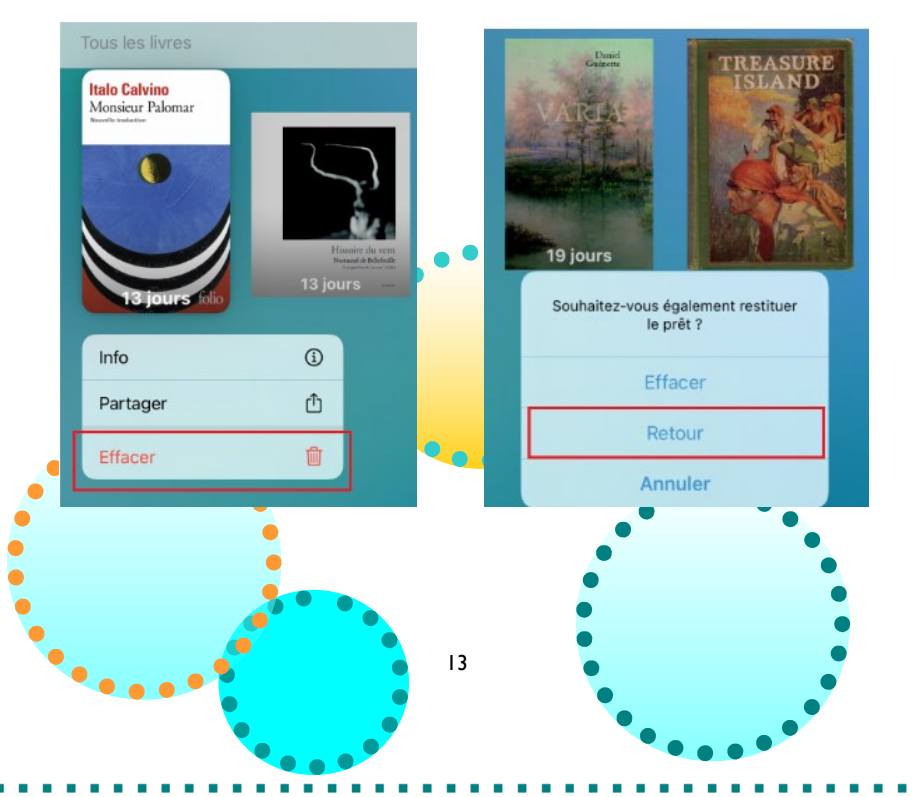

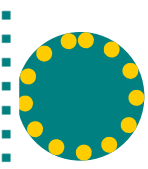

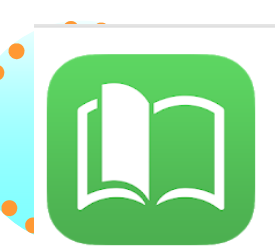

Aldiko

**III** Livres

<sup>&</sup> Auteurs // Etiquettes **E** Collections **PLUS DE LIVRES** Librairie Feedbooks **<sup>血</sup> Bibliothèques** Catalogues Fichiers **APROPOS** A propos

**SE CONNECTER** 

#### Aldiko Book Reader De Marque Livres et références  $+ 212226 =$ **E** Tout public Contient des annonces · Achats via l'application proposés **O** Cette application est compatible avec vos appareils.

Installer

Ajouter à la liste de souhaits

Téléchargez et installer l'application Aldiko à partir de Play Store ou App Store. Vous devez ensuite l'ouvrir pour effectuer l'autorisation à l'aide de l'identifiant Adobe créé à l'étape 1. Il est possible que vous ayez à répondre à plusieurs requêtes ; répondez à celles qui sont nécessaires, mais passez l'option de vous identifier. Allez ensuite dans les « **Paramètres** » ou « **A propos** » et sélectionnez « **Comptes DRM** ».

> Sélectionnez « **Ajoutez un compte DRM** » et entrez votre **Identifiant Adobe**. Enregistrez ou sauvegardez votre compte, selon l'option offert. Vous pouvez maintenant passer aux étapes suivantes pour emprunter des livres.

Profil

S'identifier

### **Retour à l'avance avec Aldiko**

`ompte Aldiko

omntes DRM

O

Pour rendre un livre avec Aldiko, vous n'avez qu'à toucher la couverture du livre à remettre et sélectionner « Rendre le document » dans la fenêtre qui s'ouvre ou dans le menu du haut.

12

Il sera aussi nécessaire de vous connecter à votre dossier pour pouvoir effectuer des prêts, mais seulement pour cette première fois.

Vous pourrez ensuite « **naviguer** » et télécharger vos livres en sélectionnant la bibliothèque de votre choix sous l'onglet « catalogue ».

Il est aussi possible de réserver des livres numérique avec l'application **pretnumérique**.

#### **Retour à l'avance**

Pour retourner un document à l'avance, rendez-vous soit dans « Accueil » soit dans « Mes livres ». Cliquez longuement sur la couverture et sélectionnez « Rendre» dans le menu déroulant.

Catalogues

Québec

Bibliothèque et Archives nationales du

9

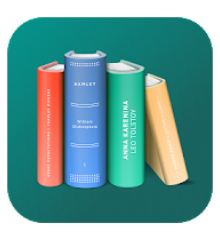

Pocketbook reader - Epub, PDF, Audio-books, Comics Pocketbook International SA Livres et références \*\*\*\*\*\* 75050 \* **E** Tout public

**Installer** 

Ajouter à la liste de souhaits

## **Pocketbook**

Cette application nécessite une autorisation requérant un identifiant Adobe ; si ce n'est pas déjà fait, suivez les instructions à l'Étape 1.

Lorsque vous ouvrez l'application pour la première, il est possible que vous ayez à répondre à plusieurs requêtes ; répondez à celles qui sont nécessaires, mais sautez l'option de vous connecter. Pour ce faire, cliquez sur le bouton « **Paramètres** » situé en bas à droite ou sur la flèche en haut à gauche pour revenir à l'accueil afin d'avoir accès aux paramètres.

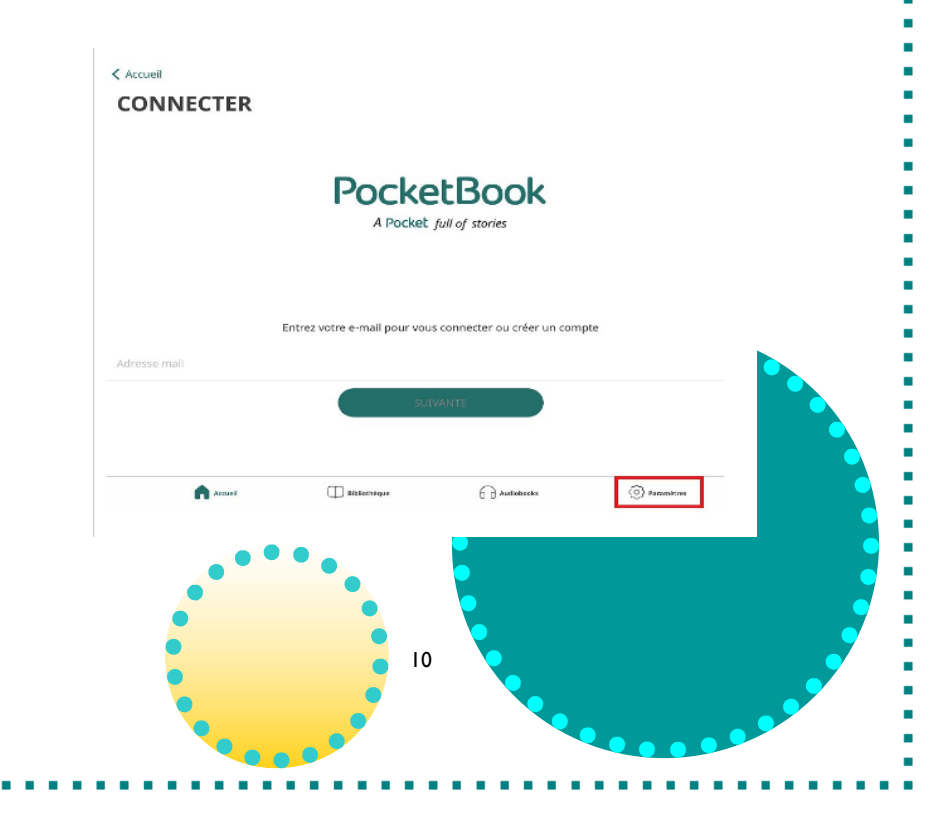

Ensuite, parmi les options offertes, sélectionnez **Comptes**, puis **Adobe DRM**. ou **Compte Adobe.**

< Paramètres **Comptes** 

PocketBook Cloud

Vous pouvez maintenant inscrire votre identifiant Adobe et cliquer sur « Se connecter », ce qui autorisera Pocketbook à lire les livres numérique de la bibliothèque.

> Mot de pass Fournisseur d'aRon Adobe ID

Mot de passe oublié ?

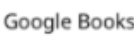

Compte Adobe

Dropbox

Maintenant que Pocketbook est autorisé, vous pouvez passer aux étapes suivantes pour emprunter des livres.

**Retour à l'avance avec Pocketbook**

Il n'est pas possible de retourner un livre numérique avec Pocketbook. Vous devez vous rendre sur la plateforme en ligne Prêtnumérique.ca, sélectionner le livre à retourner pour le lire en ligne, puis cliquer sur le bouton « **Retourner le livre** » en haut de la page du livre.

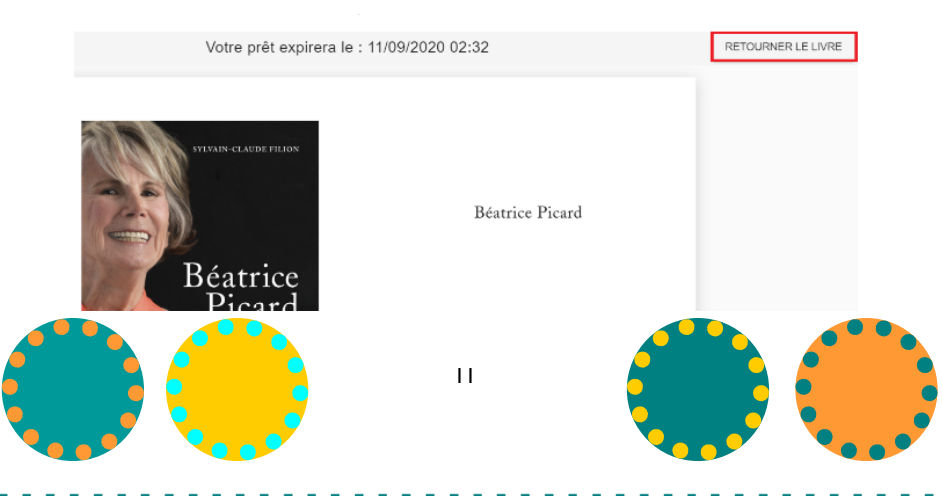